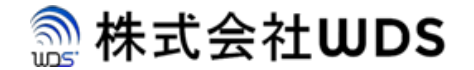

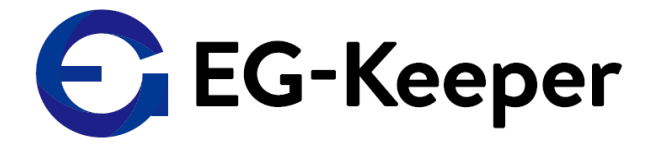

## **EG-Keeper 音量設定マニュアル**

2020/9/4

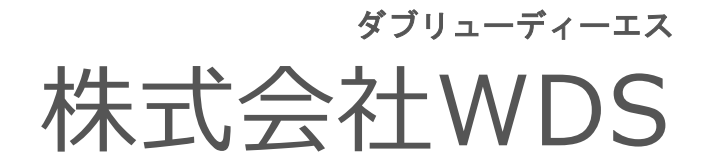

Copyright © 2020 株式会社WDS All Rights Reserved

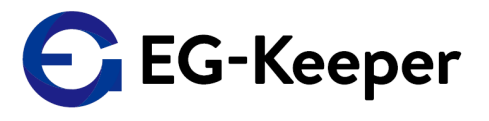

## 設定音量の確認・変更

音量設定

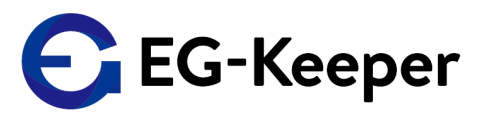

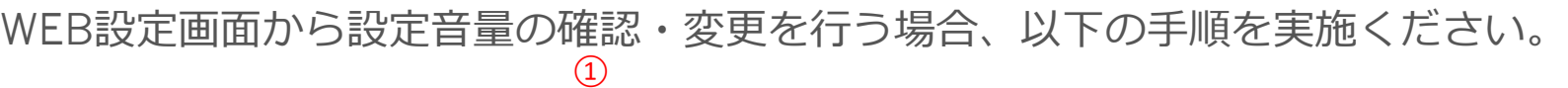

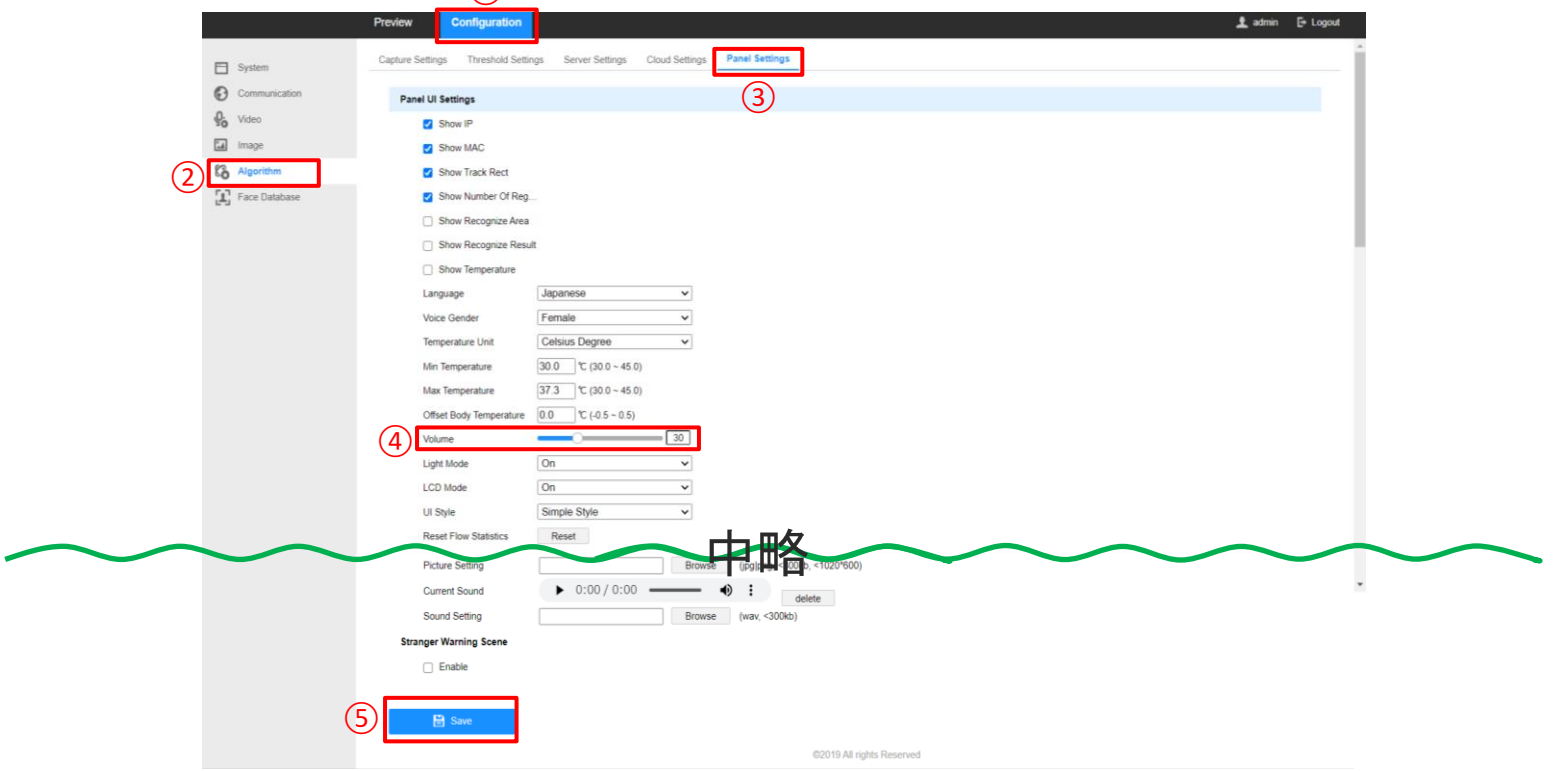

WEB設定画面にログイン後、

① 画面上部のConfugurationタブを選択。

② 画面左側のAlgorithmを選択。

③Panel Settingsタブを選択。

④Volumeで設定音量の確認・変更。

⑤下にスクロールし、画面下部左側のSaveを押下し、設定を保存。

## お問合わせ先

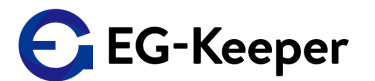

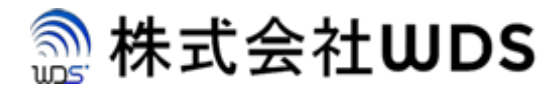

株式会社WDS(ダブリューディーエス)

〒116-0013 東京都荒川区西日暮里2-22-1 ステーションプラザタワー504号

メールアドレス: info@wd-s.com